## Delaware County eFiling: Subsequent Filings

- 1) **Log in** to your eFiling portal at <https://court.co.delaware.oh.us/eservices>
- 2) Select the **eFile tab** at the top of the screen

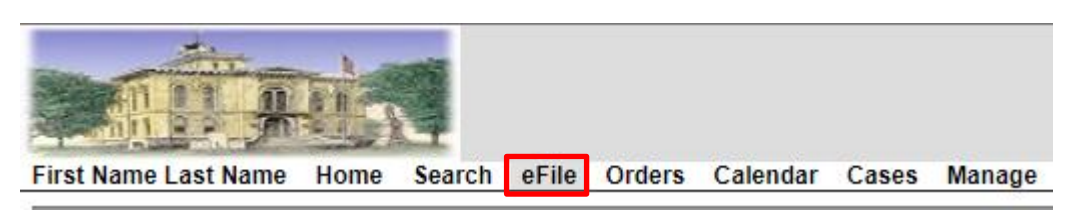

3) Type the **Case Number** (including any spaces that may be present), then click **Create Subsequent Filing**. Criminal, Civil, and some Domestic Relations Cases require spaces as displayed below.

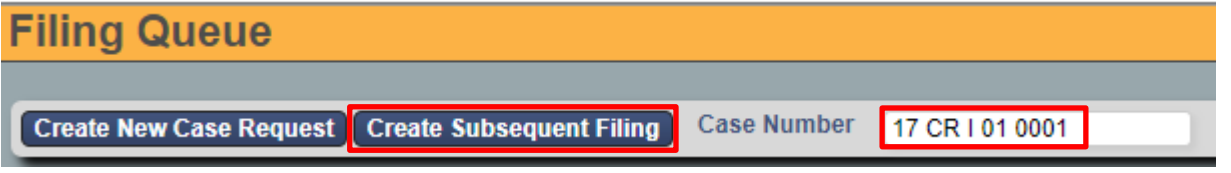

4) Select the party you are filing **On Behalf Of**, your filing's **Document Type** from the drop down menu, then upload your PDF attachment.

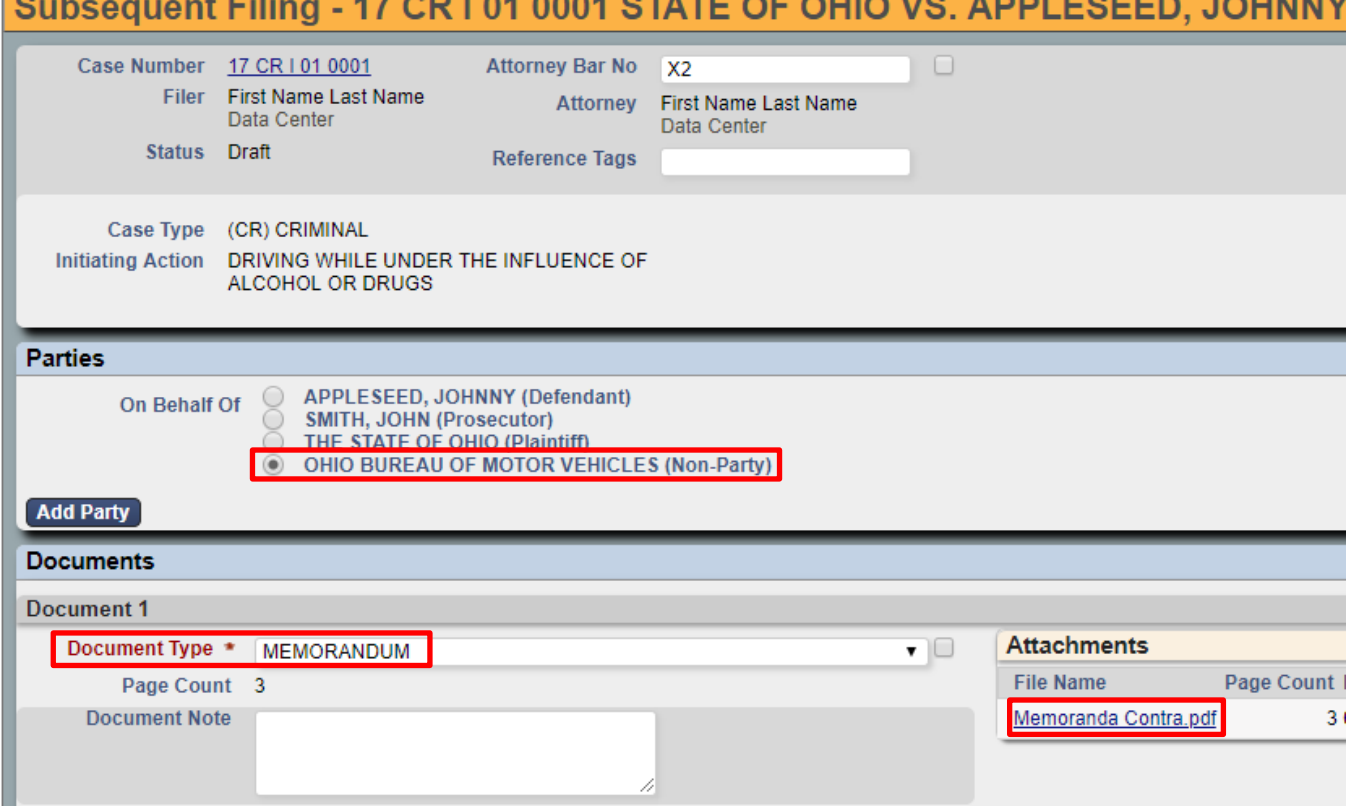

 $\frac{1}{2}$ 

5) At the bottom of the page, select **Cancel** to start over, **Save** to save your progress without submitting, or **Continue with Filing**.

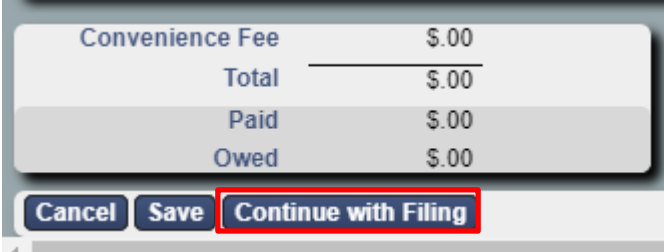

6) The next page will allow you to review your filing before submission. Select **Return** to start over, **Modify** to make changes, or **Submit Filing** to continue.

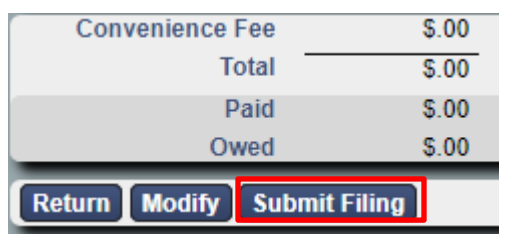

- 7) If your filing requires a deposit, you will be redirected to the PayPal website for payment at this time.
- 8) The Clerks will review your filing. If all necessary criteria are met, you will receive an email notification when your filing is accepted.